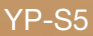

# MP3 Player user manual

## imagine the possibilities

Thank you for purchasing this Samsung product. To receive more complete service, please register your product at www.samsung.com/global/register

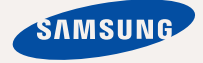

# features of your new

Good looking. Smart. Reliable. And lots of fun. Your new MP3 player is all this and more. Its compact silhouette takes up the tiniest space in your pocket, and its state-of-the-art technology delivers rich sound, vibrant pictures, and action-packed games. You'll love your new MP3 player, whether you're exercising, downloading your favorite tunes, watching videos, playing games, or even listening to FM Radio. Use it once, and you'll wonder how you ever lived without it.

#### **HIGH-QUALITY STEREO SPEAKER!**

Slide the speaker unit to reveal it, with which you can enjoy a dynamic music.

You can share your favorite music anytime and anywhere.

#### **PUTTING THE "MULTI" IN MULTIMEDIA**

We call it an MP3 player, but it's much more than that. It allows you to view pictures, text, and videos and listen to FM radio.

The built-in Bluetooth wireless technology turns your MP3 player into your own personal network.

#### **TOUCH NAVIGATION!**

You can tap on the touch pad to navigate through the menus.

#### **WHERE FORM MEETS FUNCTION**

Sure, it's sleek and good-looking. But it's easy to hold and use, too.

#### **LONGER PLAY TIME AND SHORTER DOWNLOADING!**

A fully charged battery can play up to 24 hours of music or 4 hours of video(when using the earphone).

Download times are shorter. Because of its USB 2.0 capability, the player is much faster than models with USB 1.1.

#### **ACOUSTIC WONDER**

Your new MP3 player has built-in DNSe (Digital Natural Sound engine), Samsung's™ unique sound technology created to deliver richer, deeper sound for an unbelievable listening experience.

# safety information

## **What the icons and signs in this user manual mean :**

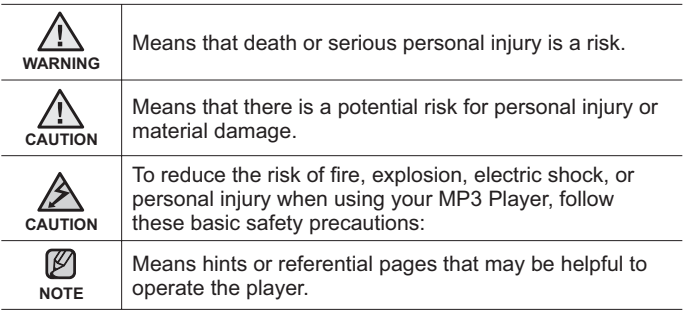

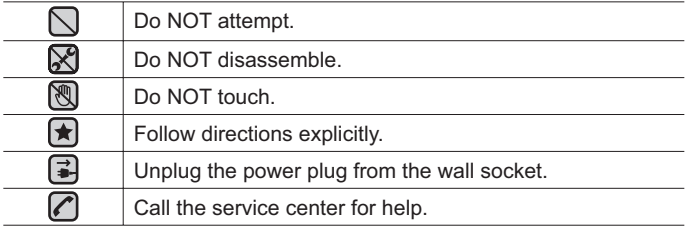

These warning signs are here to prevent injury to you and others. Please follow them explicitly.

After reading this section, keep it in a safe place for future reference.

# safety information

This manual describes how to properly use your new mp3 player. Read it carefully to avoid damaging the player and injuring yourself. Pay particular attention to the following serious warnings:

# **PROTECT YOURSELF**

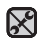

Do not disassemble, repair, or modify this product on your own.

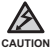

Do not get the product wet or drop it in water. If the product gets wet, do not switch it on because you could get an electric shock. Instead, contact a Samsung Customer Service Center near you.

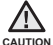

Do not use the earphones while you are driving a bicycle, automobile or motorcycle.

It can cause a serious accident, and furthermore, is prohibited by the law in some areas.

Using the earphones while walking or jogging on a road, in particular, on a crosswalk can lead to a serious accident.

For your safety, make sure the earphone cable does not get in the way of your arm or other surrounding objects while you are taking exercise or a walk.

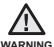

Do not place the product in damp, dusty, or sooty areas because these environments could lead to fire or electric shock

# **PROTECT YOURSELF**

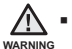

Using the earphone or headphone for an extended time can cause serious damage to your hearing.

If you are exposed to sound louder than 85db for an extended time, you may adversely affect your hearing. The louder the sound is, the more seriously damaged your hearing may be (an ordinary conversation is between 50 to 60db and road noise is approximately 80db). You are strongly advised to set the volume level to medium (the medium level is usually less than 2/3 of the maximum).

 $\blacksquare$  If you feel a ringing in the ear(s), lower the volume or stop using the earphone or headphone.

# **PROTECT YOUR MP3 PLAYER**

- Do not leave the player in temperatures above 95°F (35°C), such as a sauna or a parked car.
	- Do not cause excessive impact on the player by dropping it.
	- Do not place heavy objects on top of the player.
	- Prevent any foreign particles or dust from entering into the product.
	- Do not place the product near magnetic objects.

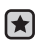

- Be sure to backup important data. Samsung is not responsible for data loss.
- Use only accessories provided by or approved by Samsung.

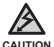

Do not spray water on the product. Never clean the product with chemical substances such as benzene or thinner, as it may cause fire, electric shock or deteriorate the surface.

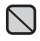

The Bluetooth function of this product can't be provided for services regarding rescue/health assistance as it can be impaired by radio frequency interference.

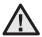

Failure to follow these instructions may lead to physical injuries or damage to the player. **CAUTION**

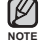

When printing this user manual, we recommend that you print in color and check "Fit to Page" in the print option for better viewing.

# **SAFETY INFORMATION**

#### **FCC**

This device complies with part 15 of the FCC Rules.

Operation is subject to the following two conditions:

- (1) This device may not cause harmful interference, and
- (2) This device must accept any interference received, including interference that may cause undesired operation.

**Caution:** Any changes or modifications in construction of this device which are not expressly approved by the party responsible for compliance could void the user's authority to operate the equipment.

**Note**: This equipment has been tested and found to comply with the limits for a Class B digital device, pursuant to part 15 of the FCC Rules. These limits are designed to provide reasonable protection against harmful interference in a residential installation. This equipment generates, uses and can radiate radio frequency energy and, if not installed and used in accordance with the instructions, may cause harmful interference to radio communications, However, there is no guarantee that interference will not occur in a particular installation.

If this equipment does cause harmful interference to radio or television reception, which can be determined by turning the equipment off and on, the user is encouraged to try to correct the interference by one or more of the following measures:

- **-** Reorient or relocate the receiving antenna.
- **-** Increase the separation between the equipment and receiver.
- **-** Connect the equipment to an outlet on a circuit different from that to which the receiver is connected.
- **-** Consult the dealer or an experienced radio/TV technician for help.

# **SAFETY INFORMATION (Continued)**

#### **Declaration of Conformity**

We, Samsung Electronics Co.,Ltd., declares under its sole responsibility that the product, Trade name Samsung & Model name YP-S5, has been tested according to the part 15 of the FCC Rules.

Party responsible for Product Compliance Samsung Electronics America QA Lab. 18600 Broadwick Street, Rancho Dominguez, CA 90220

# ter

## **THE BASICS**

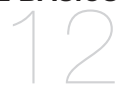

**SAMSUNG MEDIA STUDIO** 33

**12 What's included**

- **13 Your MP3 Player**
- **16 Screen displays**
- **19 Using the touch button**
- **19 Using the speaker**
- **20 Charging the battery**
- **21 Caring for the battery**
- **21 Turning the Power on & off**
- **22 Playing music**
- **22 Controlling the volume**
- **23 Disabling the buttons**
- **Browsing for files using "File Browser"**
- **24 Deleting files with (File Browser)**<br>**25 Changing the settings and**
- **25 Changing the settings and preferences**
- 25 Menu Style Settings<br>26 Sound Settings
- 26 Sound Settings<br>27 Display Settings
- 27 Display Settings<br>28 Danguage Settin
- 28 Language Settings<br>29 Time Settings
- 29 Time Settings<br>30 System Settin
- 30 System Settings<br>32 RESETTING THE
- **32 RESETTING THE SYSTEM**

**33 PC Requirements**

- **34 Installing Samsung Media Studio**
	- **Transferring files to the Player with Samsung Media Studio**

# contents

### **LISTENING TO MUSIC**

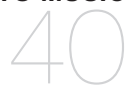

- **38 Listening by category**
- **40 Pausing**
- **40 Searching within a track**
- **40 Playing from the beginning of the current track**
- **40 Playing the previous track**
- **40 Playing the next track**
- **41 Creating an album (playlist) using Samsung Media Studio**
- 41 Creating an Album (Playlist)<br>42 Adding music files to an Alb
- Adding music fi les to an Album (Playlist) you've created
- 43 Transferring an Album (Playlist) to your player using Media Studio
- **44 Creating a playlist on your mp3 player**
- **45 Playing a playlist**
- **46 Deleting a file from playlist<br>46 Deleting all files from playli**
- **46** Deleting all files from playlist<br>47 Using the music menu
- **47 Using the music menu**

### **WATCHING A VIDEO**

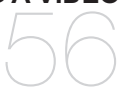

**56 Pausing**

- **57 To move to a specific frame**<br>**57** To play the previous video f
- **57 To play the previous video file**<br>**57** To play the next video file
- **57 To play the next video file**<br>**58** Using the video menu
	- **58 Using the video menu**

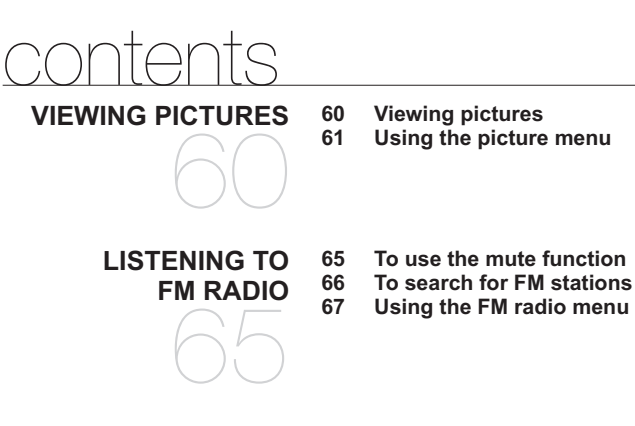

**USING THE DATACAST**

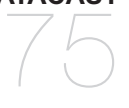

- **75 Registering a channel**
- **76 Creating a new channel group**
	- **Transferring the Datacast from the**

**"Media Studio"**

**77 Viewing Datacasts**

# **ENJOYING THE PRIME PACK** 78

- **78 Reading text**
- **79 Using the text menu**
- **82 Voice recording**
- **83 Using the voice recording menu**
- **84 Playing video games**
- **86 Setting the alarm**
- **89 Viewing the World Clock**
- **90 Listening to music from external device using the speaker**

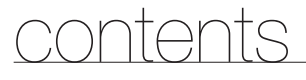

# **USING BLUETOOTH** 91

- **91 What is Bluetooth?**
- **93 Using a Bluetooth stereo headset**
	- **96 Using a Bluetooth mobile phone**
- **102 Transferring files**
- **107 Using Bluetooth menu**
- **108 Bluetooth settings**

**UPGRADING FIRMWARE** 110

**110 Upgrading firmware** 

**TROUBLESHOOTING** 112

#### **112 Troubleshooting**

**APPENDIX** 116 **119 License** 

**116 Menu Tree 117 Product Specifications 120 Warranty**

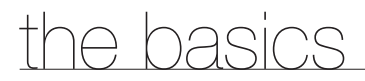

## **WHAT'S INCLUDED**

Your new mp3 player comes with these accessories. If you're missing any of these items, contact Samsung Customer Service at 1-800-SAMSUNG (1-800-726-7864).

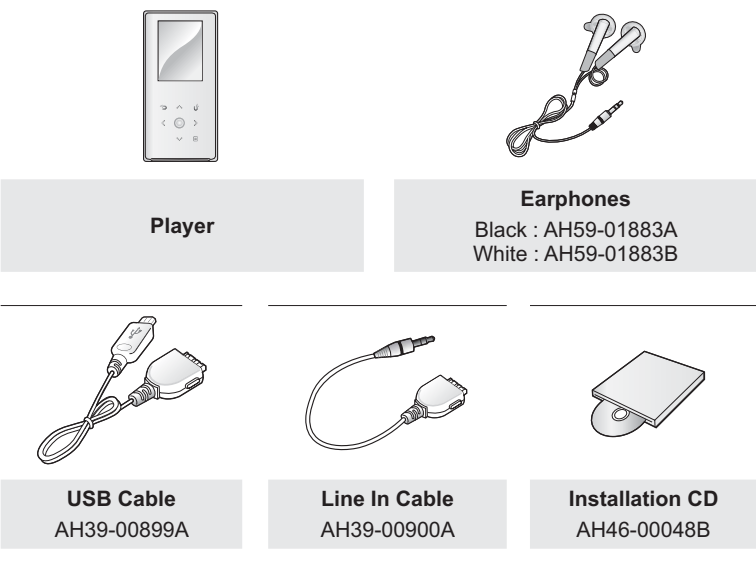

The accessories in your box may look slightly different than these.

**12 \_** the basics

## **YOUR MP3 PLAYER**

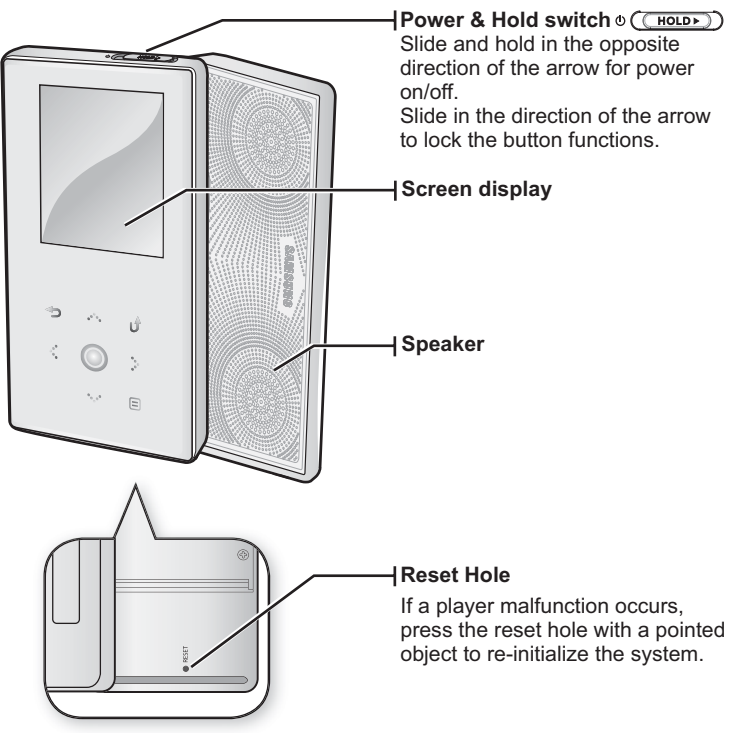

# **YOUR MP3 PLAYER (Continued)**

These buttons are 'Touch' buttons.

**Back button** Tap to move to the previous screen. Press and briefly hold to move to the main menu screen.

**Up volume button** Tap to increase the volume or move to an upper item/menu.

**Left fi le browser button** Tap to move to the previous track/ menu or play the current track from the beginning. Press and briefly hold to quickly scan tracks.

**Play/Pause, Select button** Tap to select the play/pause and function, move to the next screen.

**Down volume button** Tap to reduce the volume or move to a lower item/menu.

**Right file browser button** Tap to move to next track/menu. Press and briefly hold to quickly scan tracks.

**Menu button** Tap to display the menu screen.

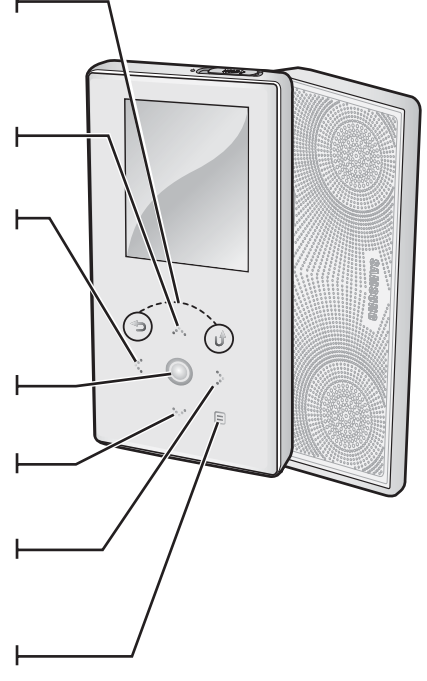

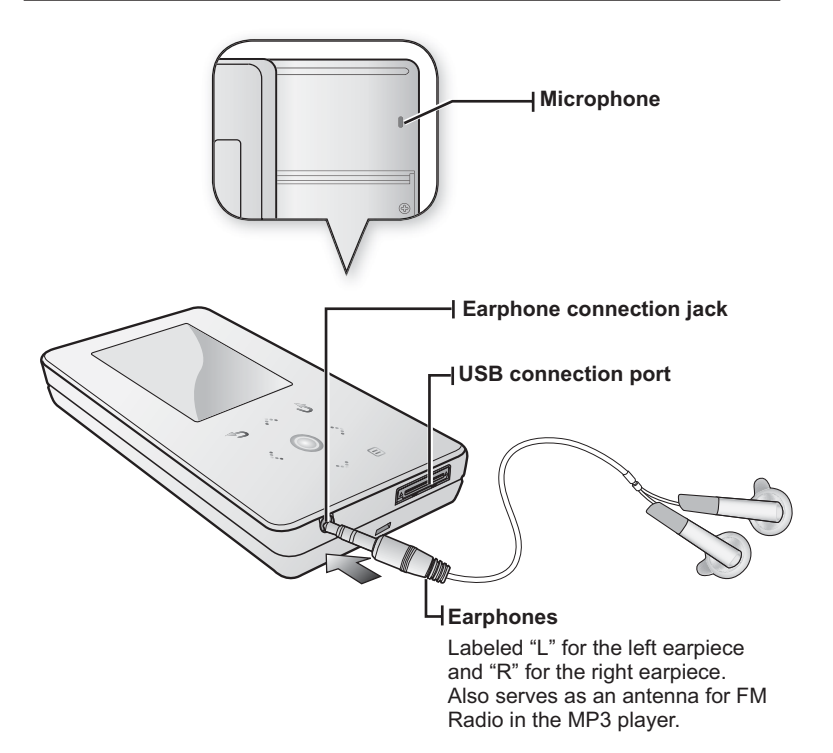

## **SCREEN DISPLAYS**

**Music**

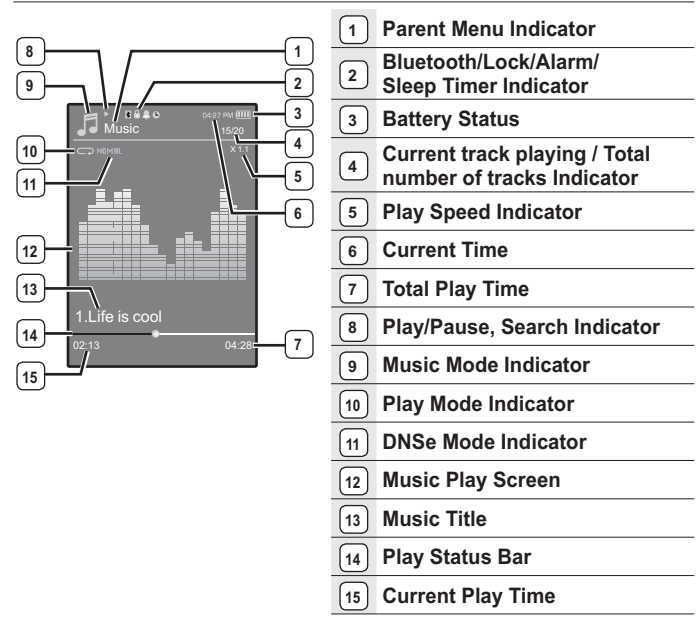

The screen pictures are for illustration purposes only. The actual screen ١ß **NOTE** may differ.

# **SCREEN DISPLAYS (Continued)**

### **Video**

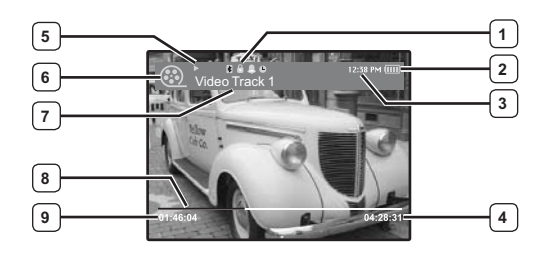

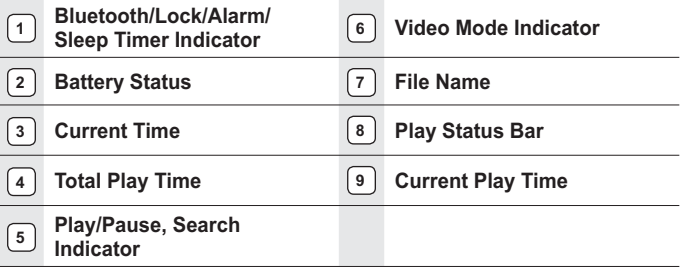

## **SCREEN DISPLAYS (Continued)**

#### **Picture**

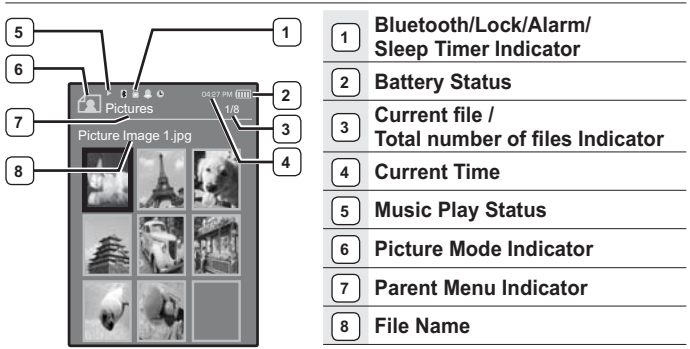

## **FM Radio**

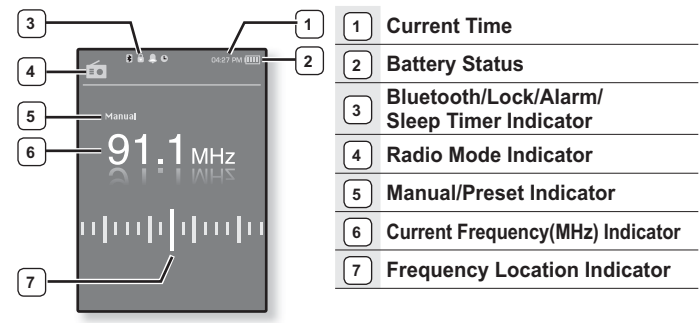

# **USING THE TOUCH BUTTON**

Tap on touch screen with your fingertip.

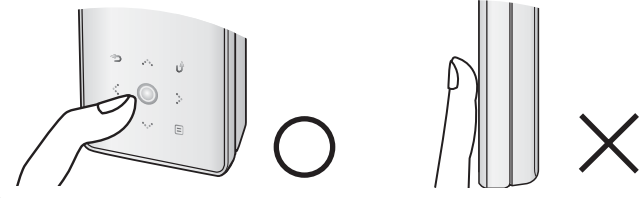

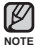

 $\blacksquare$  To avoid damage to the touch screen, do not use any object other than your fingers to operate the touch screen.

- Do not tap on the touch screen if your fingers are not clean.
- Do not tap on the touch screen with gloves on.
- **The touch screen may not function if you use a fingernail or other instruments such** as a ballpoint pen.

## **USING THE SPEAKER**

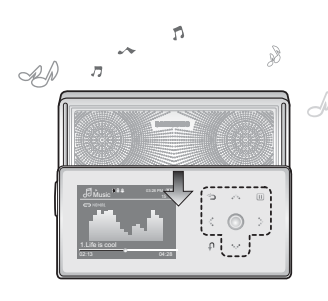

Slide the middle of the player in the arrow direction while listening to music or the radio.

- You can listen to music through the speaker. Make sure that the earphones are connected to the player if you want to listen to the radio through the speaker.
- **If you want to use the earphone for enjoying** the music, close the speaker by sliding back to the original position.

If you close the slide panel, the speaker will shut off.

Please position the player horizontally when using the speaker.

# **CHARGING THE BATTERY**

Charge it before using the player for the first time and when you haven't used it for a long time.

The battery for your mp3 player will fully charge in about 3 hours, although total charging time varies depending on your PC environment.

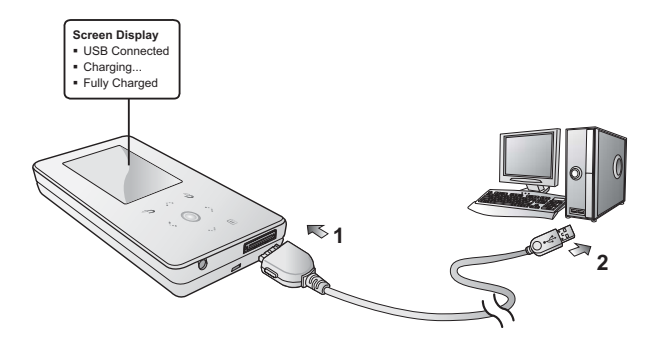

- **1.** Connect the other (larger) end of the USB cable to the USB Connection Port on the bottom of the player.
- **2.** Connect the USB cable to the USB port  $(\overrightarrow{\bullet\bullet})$  on your PC.

# **CARING FOR THE BATTERY**

Your battery will last longer if you follow these simple guidelines for caring for and storing it.

- **•** Recharge and store the battery within the temperature range of 40°F~95°F (5°C~35°C ).
- **•** Do not overcharge (longer than 12 hours). Excessive charging or discharging may shorten the battery's life.
- **•** Battery life naturally shortens slowly over time.

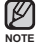

■ If you are charging the player while it is connected to a laptop computer, make sure the laptop's battery is also fully charged or that the laptop is plugged into its power source.

## **TURNING THE POWER ON & OFF**

#### **Turning the Power on**

Slide and hold the  $\circ$  (**HOLDE**) switch in the opposite direction of the arrow.

Power is turned on.

#### **Turning the Power off**

Slide and hold the  $\circ$  (**HOLDE**) switch in the opposite direction of the arrow again.

Power is turned off.

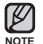

Your mp3 player will be automatically turned off when none of the buttons have been pressed for a specific length of time in the pause mode. The factory setting for **<Auto Power Off>** is 1 minute, but you can change this length of time. See page 31 for more information.

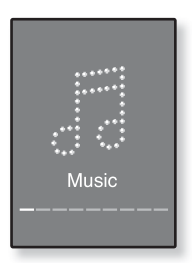

# **PLAYING MUSIC**

Load music files onto your new mp3 player using Samsung Media Studio. Learn more about Media Studio on page 35.

- **1.** Press and briefly hold  $\mathbf{f} \rightarrow \mathbf{l}$  to move to the main menu screen.
- **2.** Tap  $\lceil \langle \ \rangle$  **]** to select **<Music>** and tap  $\lceil \ \circledcirc \rceil$ .
- **3.** Use  $\left[\cdots\right]$  and  $\left[\circledcirc\right]$  to select a music file of your choice.
- **4.** Tap **[ ]**.
	- $\hspace{0.1mm}$  The music file will begin playing.
	- Tap [  $\bigcirc$  ] to move to the previous screen.
- <sup>NOTE</sup> Press and briefly hold [  $\bigcirc$  ] to move to the main menu screen.

## **CONTROLLING THE VOLUME**

Tap **[ ]**.

- You will see a volume control icon.
- The range of volume is set between 0 to 30.
- $\texttt{[} \texttt{[} \textcolor{red}{\diamond} \texttt{[} \texttt{[} \textcolor{blue}{\diamond} \texttt{[} \texttt{[} \texttt{$

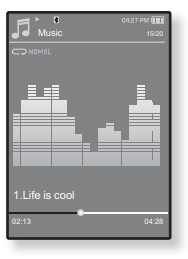

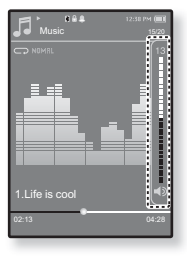

# **DISABLING THE BUTTONS**

The hold function disables all the other buttons on the mp3 player, so that if you accidentally bump one-while working out, for example-your music won't be interrupted.

- **1.** Slide the  $\circ$  (**HOLDE**) in the direction of the arrow.
- **2.** Slide the  $\circ$  ( $\overrightarrow{(HOLD)}$ ) in the opposite direction of the arrow to release the Lock function.

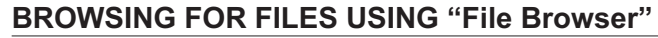

Search easily for files using the "**File Browser**" function.

- **1.** Press and briefly hold  $\mathbf{I} \rightarrow \mathbf{I}$  to move to the main menu screen.
- **2.** Tap **[ ]** to select **<File Browser>** and tap **[ ]**.
	- The <File Browser> folder list containing "Music, Playlists, Video, Pictures, Datacasts, Texts, Recorded Files, Games and Received Files " appears.
- **3.** Tap  $\left[\wedge\vee\right]$  to select a desired folder.
- **4.** Tap  $\lceil \circledcirc \rceil$  to bring up the file list in the selected folder.
	- Tap [  $\bigcirc$  ] to move to the previous screen.
- **5.** Tap  $\left[\wedge \vee\right]$  to select a desired file.
- **6.** Tap **[ ]**.
	- The file will start playing.

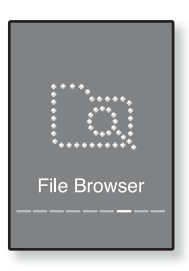

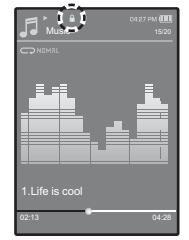

# **DELETING FILES WITH (FILE BROWSER)**

- **1.** Press and briefly hold  $\left[\rightarrow\right]$  to move to the main menu screen.
- **2.** Tap **[ ]** to select **<File Browser>** and tap **[ ]**.
	- The <File Browser> folder list containing appears.
- **3.** Tap **[ ]** to select a desired folder.
- **4.** Tap  $\left[\sqrt{1 + \frac{1}{n}}\right]$  to select the file that you want to delete and tap  $\mathbf{F} \in \mathbf{I}$ .
- **5.** Tap **[ ]** to select **<Delete>** and tap **[ ]**.
	- The confirmation window will apear.
- **6.** Tap **[ ]** to select **<Yes>** and tap **[ ]**.
	- $\hspace{0.1mm}$  The file will be deleted

• Once files are deleted, they cannot be recovered. **CAUTION**

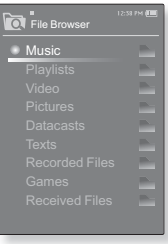

# **CHANGING THE SETTINGS AND PREFERENCES**

Your mp3 player comes with settings and preferences that were set up at the factory, but you can change these pre-set values to truly customize your player.

- Tap [  $\biguplus$  ] to move to the previous screen.
	- Press and briefly hold  $\left[\rightarrow\right]$  to move to the main menu screen.

## **Menu Style Settings**

**NOTE**

You can change the menu design and font and delete the background image of the main menu.

- **1.** Press and briefly hold  $\leftarrow$  1 to move to the main menu screen.
- **2.** Tap **[ ]** to select **<Settings>** and tap **[ ]**.
	- The <Settings> menu appears.
- **3.** Tap  $\lceil \wedge \vee \rceil$  to select **<Menu Style>** and tap  $\lceil \circ \circ \rceil$ .
	- The <Menu Style> menu appears.
- **4.** Use the  $\mathbf{I} \sim \mathbf{I}$  and  $\mathbf{I} \odot \mathbf{I}$  to set functions.
	- $\blacksquare$  Tap  $\lceil \bigcirc \rceil$  to move to the next item/select the menu.
	- Tap  $[\wedge \vee]$  to move up or down through the current menu.

#### **Menu Style Setting Options**

- **Menu Design** : You can change the style of the main menu screen. Select from <Crystal>, <My skin>, <Stella>.
- **Font** : You can change the font type of the menu language. Select one from 3 font types.
- **Reset My Skin** : Initializes the background image of the screen display to its default image.

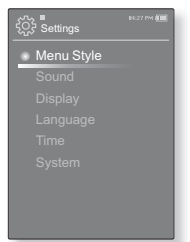

## **Sound Settings**

You can set the master EQ, beep sound, volume limit.

- **1.** Press and briefly hold  $\left[\bigstar\right]$  to move to the main menu screen.
- **2.** Tap **[ ]** to select **<Settings>** and tap **[ ]**.
	- The <Settings> menu appears.
- **3.** Tap **[ ]** to select **<Sound>** and tap **[ ]**.
	- The <Sound> menu appears.
- **4.** Use the **[ ]** and **[ ]** to set functions.

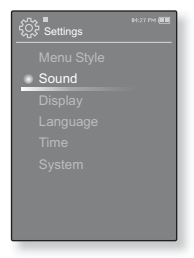

#### **Sound Setting Options**

- **Master EQ** : You can optimize sound settings. Tap [ $\langle \rangle$ ] to select the frequency you want to adjust. The frequency can be selected from <60Hz>, <125Hz>, <250Hz>, <500Hz>, <1KHz>, <2KHz>,<4KHz>, <8KHz>, and  $\leq$ 16KHz> Tap [ $\sim$   $\vee$  ] to adjust the selected frequency's level and then tap [ $\odot$ ].
- **Beep Sound** : Sets the beep sound for button operations to on or off. Select from **<Off>** and **<On>**.
- **Volume Limit** : You can avoid hearing damage by setting the limit of the volume when using the earphone. < On > will limit the maximum volume level to 15. The maximum volume level when volume limit is set to <Off> is 30. Even if you have select <Off>, the volume will be set back to 15 to avoid hearing damage when you turn the player back on.

## **Display Settings**

Change the display off time, the screen saver and brightness of your screen.

- **1.** Press and briefly hold  $\left[\right]$  to move to the main menu screen.
- **2.** Tap **[ ]** to select **<Settings>** and tap **[ ]**.
	- The <Settings> menu appears.
- **3.** Tap **[ ]** to select **<Display>** and tap **[ ]**.
	- The <Display> menu appears.
- **4.** Use the  $\lceil \wedge \vee \rceil$  and  $\lceil \bigcirc \rceil$  to set functions.

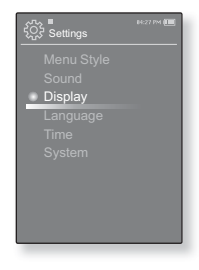

#### **Display Setting Options**

- **Display Off** : If no button is tapped within the time set shown below, the screen display will be automatically turned off. Select either <15 sec>  $\leq$ 30 sec>,  $\leq$ 1 min>,  $\leq$ 3 min>,  $\leq$ 5 min>, or  $\leq$ Always On>. Press any button to turn it back on. However, Sliding the  $\circ$  ( $\overline{(\bullet)}$  in the opposite direction of the arrow when the HOLD condition is on will not turn on the display.
- **Screen Saver** : You can set an image to use as a screen saver. Select either <Analog Clock>, <Digital Clock>, <Animation 1>, <Animation 2>,< Animation 3> and set the wait time. You can select from <Off>, <15sec>, <30sec>, <1min>, <3min> and <5min>. If no button is tapped within the time set shown above, the player will display the screen saver image.
- **Brightness** : You can adjust the brightness of the display screen. Select a level from <0-10>, where 10 is the brightest.

## **Language Settings**

The menus on your new mp3 player can be set to appear in any one of multiple languages. You can change your preference language easily.

- **1.** Press and briefly hold  $\left[\bigstar\right]$  to move to the main menu screen.
- **2.** Tap  $\left[\langle \ \ \rangle\right]$  to select **<Settings>** and tap  $\left[\circledcirc\right]$ .
	- The <Settings> menu appears.
- **3.** Tap **[ ]** to select **<Language>** and tap **[ ]**.
	- The <Language> menu appears.
- **4.** Use the  $\lceil \sim \vee \rceil$  and  $\lceil \circ \circ \rceil$  to set functions.

#### **Language Setting Options**

- Settings Language
- **Menu** : Set the menu language. Select from <English>, <한국어>, <Français>, <Deutsch>, <Italiano>, <日本語>, <汉语(简体) >, <Español>, <繁體中文>, <Pvccкий>, <Magyar>, <Nederlands>, <Polski>, <Português>, <Svenska>, <ѳъѕ>, <þeština>, <ƧnjnjLjǎNJNjƽ>, <Türkçe>, <Norsk>, <Dansk>, <suomi>, <Español (Sudamérica)>, <Português (América do Sul)>, <Indonesia>, <Tiếng Việt>, <Bulgarian>, <Romani>, <Українська>, <Slovenščina> or <Slovenský>.
- **Contents** : Set the language in which the track information and Text will appear. Select from <English**>,** <Korean**>,** <French**>**, <German**>**, <Italian**>**, <Japanese**>**, <Chinese(S)**>**, <Tranditional Chinese**>**, <Spanish**>**, <Russian**>**, <Hungarian**>**, <Dutch**>**, <Polish**>**, <Portuguese**>**, <Swedish**>**, <Thai>, <Finnish**>**, <Danish**>**, <Norwegian**>**, <Farsi>, <Afrikaans**>**, <Basque**>**, <Catalan**>**, <Czech>, <Estonian**>**, <Greek**>**, <Hrvatski**>**, <Icelandic**>**, <Romany**>**, <Slovak**>**, <Slovene**>**, <Turkish**>** or <Vietnamese**>**.

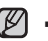

The supported languages can be changed or added.

### **Time Settings**

Setting the time allows you to use the date/time set, date type and even time zone.

- **1.** Press and briefly hold  $\left[\bigstar\right]$  to move to the main menu screen.
- **2.** Tap  $\left[\langle \ \ \rangle\right]$  to select **<Settings>** and tap  $\left[\circ\right]$ .
	- The <Settings> menu appears.
- **3.** Tap **[ ]** to select **<Time>** and tap **[ ]**.
	- The <Time> menu appears.
- **4.** Use the  $\lceil \wedge \vee \rceil$  and  $\lceil \bigcirc \rceil$  to set functions.

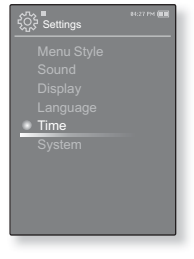

#### **Time Setting Options**

- **Date & Tme** : You can set the current time and date. Tap [  $\leq$  > ] to move to <Year, Month, Date, Hour, Min, AM/PM> and tap [ $\sim$   $\vee$ ] to set each item.
- **Date Type** : You can set the time display type for the World Clock. Select from <YY-MM-DD>, <MM-DD-YY> and <DD-MM-YY>.
- **Time Zone** : You can change the current time by selecting an international city specific time zone. You must set the time zone before you can display the world time information. See page 88.

## **System Settings**

Choose the sleep timer, start mode, auto power off, default setting that's right for you.

- **1.** Press and briefly hold  $\left[\bigstar\right]$  to move to the main menu screen.
- **2.** Tap  $\left[\langle \ \ \rangle\right]$  to select **<Settings>** and tap  $\left[\circledcirc\right]$ .
	- The <Settings> menu appears.
- **3.** Tap  $\lceil \wedge \vee \rceil$  to select **<System>** and tap  $\lceil \circ \circ \rceil$ .
	- The <System> menu appears.
- **4.** Use the  $\left[ \wedge \vee \right]$  and  $\left[ \circ \right]$  to set functions.

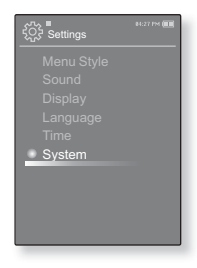

#### **System Setting Options**

- **Sleep** : Turns off power automatically after the preset time. Select either <Off>, <15 min>, <30 min>, <60 min>, <90 min>, or <120 min>.
- **Start Mode** : You can set the start screen displayed when you turn on the player. Select from <Home> and <Last State>. Select <Home> to start the system with the main menu screen while <Last State> will use the last used menu screen.
- **Auto Power Off** : Automatically turns power off when there is no button operation after the preset time in the pause mode. Select either <15sec>, <30sec>, <1min>, <3min>, <5min> or <Always On>.
- **Default Set** : Returns all settings to the default value. Select either <Yes> or <No>. <Yes> initializes all settings to default. <No> cancels default settings.
- **Format** : Formats the internal memory. Select either <Yes> or <No>. Selecting <Yes> will format the internal memory and delete all files on the player. Selecting <No> does not format the internal memory. Check before formatting it.
- **About**: Checks the firmware version and memory capacity. <Firmware Version> displays the current firmware version. <Used> indicates the usage, <Available> indicates the remaining capacity and <Total> indicates the total memory capacity.

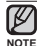

#### **Regarding the Built-In Memory**

1GB=1,000,000,000 bytes : actual formatted capacity may be less as the internal firmware uses a portion of the memory.

# **RESETTING THE SYSTEM**

If your mp3 player won't turn on, won't play music, or isn't recognized by your computer when you connect it, you may have to reset the system.

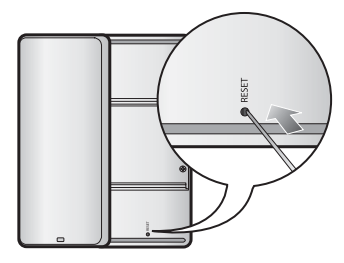

Press the Reset hole at the rear of the player with a pointed object such as a safety clip.

- The system will be initialized.
- $\blacksquare$  Your settings and files will not be affected.

# ng media stud

Samsung Media Studio is the easy-to-use software application that helps you organize your files on your PC. With your files already sorted and organized in Media Studio, you can quickly transfer them to your mp3 without searching your entire hard drive for the right file.

# **PC REQUIREMENTS**

Your PC system must meet the following minimum specifications in order to install and run Media Studio:

- **•** Pentium 500MHz or higher
- **•** USB Port 2.0
- **•** Windows XP Service Pack 2 or higher
- **•** DirectX 9.0 or higher
- **•** 100MB of free hard disc space
- **•** CD Rom Drive (2X or higher)
- **•** Windows Media Player 10.0 or higher
- **•** Resolution 1024 X 768 or higher
- **•** Internet Explorer 6.0 or higher
- **•** 512 MB RAM or higher

# **INSTALLING SAMSUNG MEDIA STUDIO**

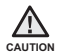

Ensure that you run the <Media Studio> installer in your PC's administrator account. Otherwise. <Media Studio> will not be installed. To find the administrator account, please refer to your PC's user manual.

- **1.** Insert the Installation CD provided with the player into the CD-ROM drive.
- **2.** Click **<Install Now>**.
- **3.** Click **<Next>**.
	- <Media Studio> installation starts and then creates an **icon** on your desktop when installation is complete.

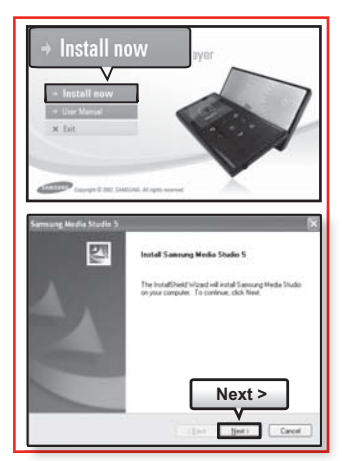

## **TRANSFERRING FILES TO THE PLAYER WITH SAMSUNG MEDIA STUDIO**

<Media Studio> enables you to select and organize files and folders before transferring them to your player. This will make scanning files on your mp3 player easier and faster. <Media Studio> file transfer is the easiest way to get files from your PC to your mp3 player.

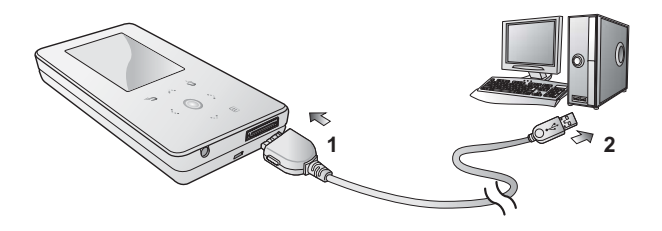

- **1.** Connect the other (larger) end of the USB cable to the USB Connection Port on the bottom of the player.
- **2.** Connect the USB cable to the USB port ( $\leftrightarrow$ ) on your PC.
	- <USB Connected> appears on the screen display of the player.
	- <Media Studio> will automatically start when the player is connected to your PC.
	- If the program does not start automatically, double click the <Media Studio> **icon** on the desktop.

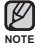

- Music recognition technology and related data are provided by Gracenote and Gracenote CDDB® Music Recognition ServiceSM.
- CDDB is a registered trademark of Gracenote. The Gracenote logo and logotype, the Gracenote CDDB logo and logotype, and the "Powered by Gracenote CDDB" logo are trademarks of Gracenote. Music Recognition Service and MRS are service marks of Gracenote.

## **TRANSFERRING FILES TO THE PLAYER WITH SAMSUNG MEDIA STUDIO (Continued)**

- **3.** Click the icon for the type of file you want to transfer.
	- $\blacksquare$  Click  $\lfloor \blacktriangle \rfloor$  to display music list.
	- $\bullet$  Click  $\parallel \oplus \parallel$  to display video list.
	- Click **lod** to display picture list
	- $\blacksquare$  Click  $\blacksquare$  Click to display etc list. The ETC list includes file types (ex: TXT, etc) other than music, picture, and video files
- **4.** Click **<Add File>** on the bottom of <Media Studio>.
	- The <Open> window will appear.
- **5.** Select the files to add and click **<Open>**.
	- The files are added to the list on the left side the <Media Studio> Screen.
- **6.** Select the file to transfer from the list on the le side.
- **7.** Click the **icon**.
	- $\hspace{0.1mm}$  The file you selected is transferred to the player.

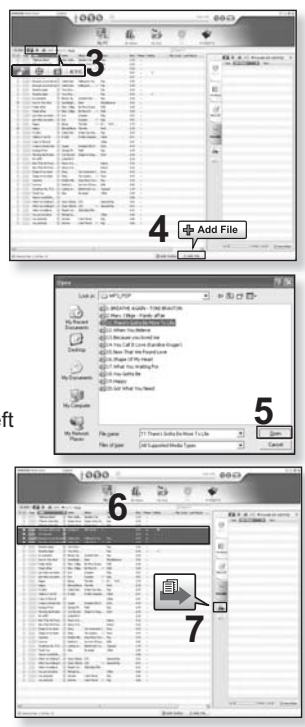

## **TRANSFERRING FILES TO THE PLAYER WITH SAMSUNG MEDIA STUDIO (Continued)**

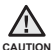

■ Do not disconnect the USB plug during file transfer. Disconnecting during transfer may damage the player or your PC.

Connect the player to the computer directly rather than through a USB hub to avoid an unstable connection.

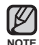

- $\blacksquare$  When transferring a video file to the player using Media Studio, it is automatically converted into. SVI format before transfer. The file size is automatically adjusted. too.
	- When transferring a picture file to the player using Media Studio, it is automatically converted into JPG format before transfer. The file size is automatically adjusted, too.
- A picture that is transferred to the player without using <Media Studio> can look different on the screen from the original picture.
- All functions are disabled during connection.
- If you connect the USB plug to the PC in the Low Battery condition, the player will be charged for several minutes before connecting to the PC.
- **Samsung Media Studio has a thorough Help function. If you can't find the answer to** your question about Media Studio, click **<MENU> ĺ <Help> ĺ <Help>** on the top of the <Media Studio> program.

#### **What is SVI?**

Samsung Audio Video interleaving(SVI) is a new video format developed and controlled by Samsung.

# listening to music

- **Before you start -** Connect the earphones, then turn on the player, and check the battery.
- Tap [  $\biguplus$  ] to move to the previous screen.

Press and briefly hold  $\left[\right.\bullet\right]$  to move to the main menu screen. **NOTE**

# **LISTENING BY CATEGORY**

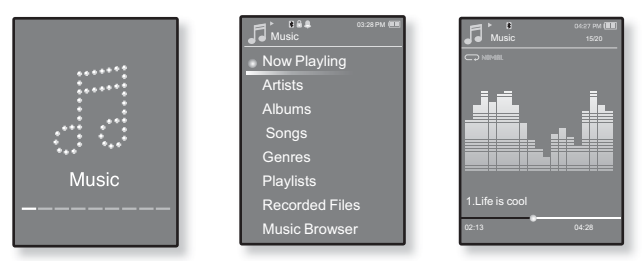

- **1.** Press and briefly hold  $\left[\rightarrow\right]$  to move to the main menu screen.
- **2.** Tap  $\lceil \langle \cdot \rangle \rceil$  to select **<Music>** and tap  $\lceil \circ \circ \rceil$ .
	- The <Music> list appears.
- **3.** Tap  $\lceil \wedge \vee \rceil$  to select the desired list and tap  $\lceil \bigcirc \rceil$ .
	- **The music files appears.**
- **4.** Tap  $\lceil \mathbf{\sim} \mathbf{\vee} \rceil$  to select the file to play and tap  $\lceil \mathbf{\odot} \rceil$ .
	- The music will start playing.

# **LISTENING BY CATEGORY (Continued)**

#### **Music List**

Ø **NOTE**

File information including the artist name, album name, music title and genre will be displayed according to the ID3 tag information on the appropriate music file. A file without an ID3 Tag is displayed as [Unknown].

**Now Playing** : Plays a recently played file or moves to the playback screen of the current file.<br>**Artists** : To play by artist **Albums** : To play by album

**Songs** : To play in numeric or alphabetical order

**Albums** : To play by album<br>**Genres** : To play by genre

**Playlists** : To play by Playlist. **Recorded Files** : Shows all recoded files.

**Music Browser** : Shows all the music files stored in the Music Folder.

- MP3 and WMA music files are compatible with the player.
	- MP1 or MP2 files which only have a changed extension to MP3 may not play on the player.
	- Disconnecting the earphones during music playback will pause the playback.
	- **What is ID3 Tag?**

This is what is attached to an MP3 to carry information relevant to the file such as the title, artist, album, year, genre and a comment field.

# **PAUSING**

- **1.** Tap **[ ]** while the music is playing.
	- The music playback will be paused.
- **2.** Tap **[ ]** again.
	- The music will play from the point where it stopped.

# **SEARCHING WITHIN A TRACK**

- **1.** Press and briefly hold  $\left[\left\langle \cdot \right\rangle\right]$  while the selected track is playing.
	- $\bullet$  It searches to the beginning or the end of the track.
- **2.** Release the button at the point you wish to start.
	- It starts playing from the point you release the button.

# **PLAYING FROM THE BEGINNING OF THE CURRENT TRACK**

- **1.** Tap **[ ]** after 3 seconds of play.
	- The current track starts playing from the beginning.

# **PLAYING THE PREVIOUS TRACK**

Tap **[ ]** within 3 seconds of play.

Tap **[ ]** twice after 3 seconds of play.

The previous track will start playing.

# **PLAYING THE NEXT TRACK**

### Tap **[ ]**.

The next track will start playing.

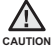

When playing VBR files, the previous track may not play even if you tap  $\lceil \cdot \rceil$  within 3 seconds of the play.

## **CREATING AN ALBUM (PLAYLIST) USING SAMSUNG MEDIA STUDIO**

With <Media Studio>, you can create your own collection, or album, of audio files.

**Before you start -** Connect the player to your PC. Media Studio must be installed on your PC.

## **Creating an Album (Playlist)**

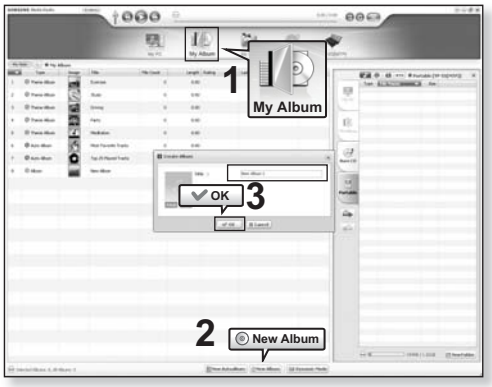

- **1.** Click **<My Album>** on the top of **<Media Studio>**.
	- The <My Album> window appears.
- **2.** Click **<New Album>** on the bottom.
	- The <Creation> window appears.
- **3.** Type in the album title and click **[OK]**.
	- A new album (playlist) will be named and stored in the <My Album> section of <Media Studio>.

## **CREATING AN ALBUM (PLAYLIST) USING SAMSUNG MEDIA STUDIO (Continued)**

## Adding music files to an Album (Playlist) you've created

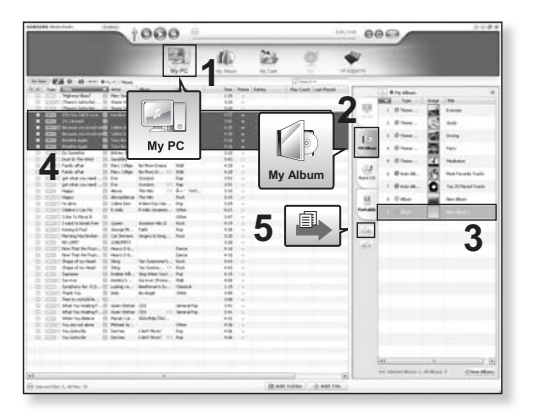

- **1.** Click **<My PC>** on the top of <Media Studio>.
	- The <My PC> window appears.
- **2.** Click **<My Album>** in the right corner of the window.
	- The <My Album> window appears.
- **3.** Double click on an album in the right window.
- 4. Select files that you want to transfer in the <My PC> window.
- **5.** Click  $\blacksquare$ .
	- The selected files will be added to the album (playlist).
- **42** listening to music

## **CREATING AN ALBUM (PLAYLIST) USING SAMSUNG MEDIA STUDIO (Continued)**

#### **Transferring an Album (Playlist) to your player using Media Studio**

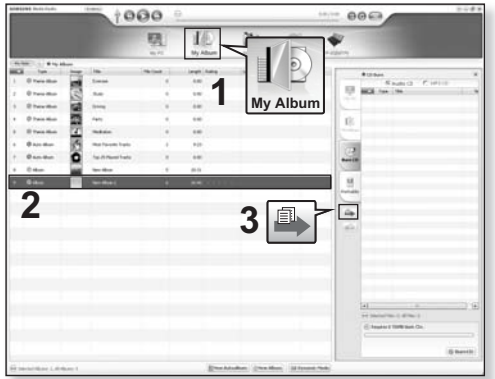

- **1.** Click **<My Album>** on the top of <Media Studio>.
	- The <My Album> window appears.
- **2.** Select an album in the **<My Album>** list.
- **3.** Click  $\blacksquare$ .
	- The selected album will be transferred to the player folder by folder in  $\leq$ File Browser>  $\rightarrow \leq$ Playlists>.

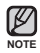

A maximum of 999 transferred playlists can be played.

# **CREATING A PLAYLIST ON YOUR MP3 PLAYER**

If you've already downloaded files to your mp3 player, you can create a "Favorites" playlist without Media Studio or your PC.

- **1.** Press and briefly hold **[** <del></del> **]** to move to the main menu screen.
- **2.** Tap **[ ]** to select **<File Browser>** and tap **[ ]**.
- **3.** Tap  $\left[\wedge \vee\right]$  to select **<Music>** and tap  $\left[\circ\right]$ .
	- $\hspace{0.1mm}$  The music file appears.
- **4.** Tap  $\left[\ldots\right]$  to select a file to add to the playlist list and tap **[ ]**.
	- The Playlist menu appears.
- **5.** Tap **[ ]** to select **<Add to Playlist>** and tap **[ ]**.
	- <Playlist 1> to <Playlist 5> appears.
- **6.** Tap **[ ]** to select a playlist number to add the selected file and tap  $\lceil \circledcirc \rceil$ .
	- The selected file will be added to the playlist.
	- You can check the playlist in <Music>  $\rightarrow$  <Playlist>  $\rightarrow$ <Playlist 1> to <Playlist 5> in the main menu.

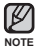

■ You can add up to 100 music files to each of <Playlist 1> to <Playlist 5>.

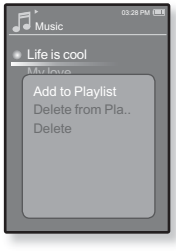

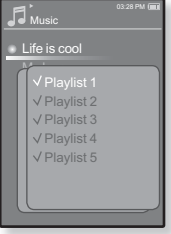

# **PLAYING A PLAYLIST**

- **1.** Press and briefly hold  $\left[\rightarrow\right]$  to move to the main menu screen.
- **2.** Tap  $\lceil \langle \ \rangle \rceil$  to select **<Music>** and tap  $\lceil \ \circ \ \rceil$ .
	- The music list appears.
- **3.** Tap **[ ]** to select **<Playlists>** and tap **[ ]**.
	- The playlist(s) appear.
- **4.** Tap **[ ]** to select the playlist of your choice and tap **[ ]**.
	- $\bullet$  Music files stored in the selected playlist appear.
	- $\,$  If there is no playlist found, you will see a <No file> message on the screen.
- **5.** Tap  $\lceil \sqrt{2} \rceil$  to select a music file to play and tap  $\lceil \sqrt{2} \rceil$ .
	- $\hspace{0.1mm}$  The music file will start playing.

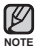

■ See pages 41 and 43 to see how to transfer the playlist using <Media Studio>.

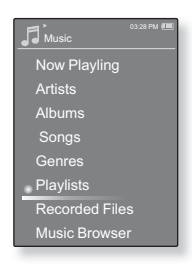

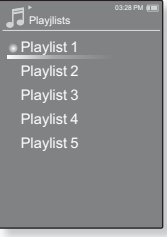

# **DELETING A FILE FROM PLAYLIST**

- **1.** Press and briefly hold  $\left[\rightarrow\right]$  to move to the main menu screen.
- **2.** Tap **[ ]** to select **<Music>** and tap **[ ]**.
	- The music list appears.
- **3.** Tap  $\lceil \wedge \vee \rceil$  to select **<Playlists>** and tap  $\lceil \circ \circ \rceil$ .
	- The playlist(s) appear.
- **4.** Tap  $\lceil \wedge \vee \rceil$  to select the playlist of your choice and tap  $\lceil \circ \circ \rceil$ .
	- $\bullet$  Music files stored in the selected playlist appear.
- **5.** Tap  $\left[\sqrt{1 + \frac{1}{n}}\right]$  to select a file to delete from the playlist and tap **[ ]**.
	- The Playlist menu appears.
- **6.** Tap **<Delete from Playlist>**.
	- **The delete confirmation window appeas.**
- **7.** Tap **[ ]** to select **<Yes>** and tap **[ ]**.
	- $\hspace{0.1mm}$  The selected file is deleted from the playlist.

## **DELETING ALL FILES FROM PLAYLIST**

Follow the same 1-4 steps above.

- **5.** Tap **[ ]**.
	- The playlist menu appears.
- **6.** Tap **[ ]** to select **<Delete All from Playlist>** and tap  $\lceil \circledcirc \rceil$ .
	- **The delete confirmation window appeas.**
- **7.** Tap **[ ]** to select **<Yes>** and tap **[ ]**.
	- All files are deleted from the playlist.

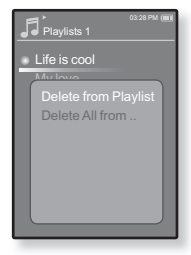

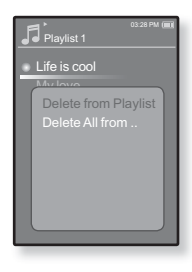

# **USING THE MUSIC MENU**

The Music menu allows you manage all facets of listening - from repeating tracks and albums to choosing the background on the screen as you listen.

## **To set the sound effect**

You can enjoy clearer sound.

- **1.** Tap **[ ]** while listening to music.
	- $\hspace{0.1mm}$  The music menu appears.
- **2.** Tap **[ ]** to select **<Sound Efect>** and tap **[ ]**.
	- The <Sound Effect> menu appears.
- **3.** Tap  $\left[\wedge \vee\right]$  to select the desired sound effect and tap **[ ]**.

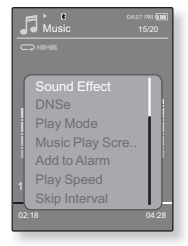

#### **Sound Effect Options**

- **Street Mode :** Allows you to hear the music outdoors clearly by filtering out some of the street noise. Select either <Off> or <On>.
- **Clarity**: You can enjoy clearer sound with improved quality. Select from <0 2>.

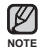

To exit the menu, tap  $\lceil \bigcirc \rceil$ . ۰

## **To set the Digital Natural Sound engine (DNSe)**

Select the right sound for each music genre.

- **1.** Tap **[ ]** while listening to music.
	- The music menu appears.
- **2.** Tap **[ ]** to select **<DNSe>** and tap **[ ]**.
	- The <DNSe> menu appears.
- **3.** Tap  $\lceil \wedge \vee \rceil$  to select a desired DNSe and tap  $\lceil \bigcirc \rceil$ .
	- Select from <Normal>, <Rock>, <Vocal>, <Bass Boost>, <Classical>, <Studio>, <Concert Hall>, and <User>.
	- You can set <EQ> and <3D&BASS> when you have selected <User>. See page 49.

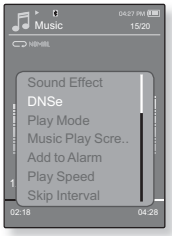

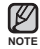

#### **What is DNSe?**

Digital Natural Sound Engine (DNSe) is a sound effect function for MP3 players developed by Samsung. It provides various sound settings to enhance the type of music you're listening to.

## **To set the Digital Natural Sound engine (DNSe) (Continued)**

#### **<EQ>**

You can adjust individual frequencies to adjust the sound to your preference.

- **1** Tap **[ ]** in the DNSe menu to select **<User>** and tap **[ ]**.
- **2.** Tap  $\left[ \wedge \vee \right]$  to select **<EQ>** and tap  $\left[ \circledcirc \right]$ .
	- The <EQ> setting screen appears.
- **3.** Tap **[ ]** to select the frequency you want to adjust and tap **[ ]** to adjust the selected frequency's level.
	- You can select from –10 to +10 for **<EQ>**.
- **4.** Tap **[ ]**.
	- The setting is completed.

#### **<3D&BASS>**

You can set the 3D surround sound and bass boost level.

- **1.** Tap **[ ]** in the DNSe menu to select **<User>** and tap **[ ]**.
- **2.** Tap **[ ]** to select **<3D & BASS>** and tap **[ ]**.
	- The <3D & BASS> setting screen appears.
- **3.** Tap **[ ]** to select **<3D>** or **<BASS>** and tap **[ ]**.
	- You can select a <3D> level from 0 to 4, and <BASS> from  $0$  to  $4$ .
- **4.** Tap **[ ]**.
	- The setting is completed.

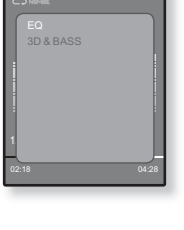

15/20

Music

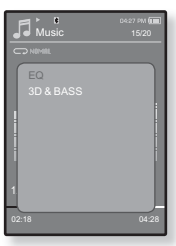

### **To set the play mode**

Select playback mode such as repeat settings.

- **1.** Tap **[ ]** while listening to music.
	- The music menu appears.
- **2.** Tap  $\lceil \wedge \vee \rceil$  to select **<Play Mode>** and tap  $\lceil \circ \circ \rceil$ .
	- The <Play Mode> menu appears.
- **3.** Tap  $\left[\cdots\right]$  to select the desired mode and tap **[ ]**.
	- Select from <Normal>, <Repeat>, <Repeat One> and <Shuffle>

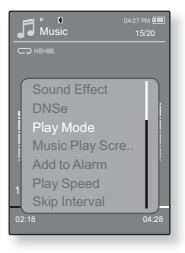

#### **Play Mode Options**

- **Normal :** To play all the tracks in order one time.
- **Repeat** : To repeat all files in the current folder.
- **Repeat One** : To repeat one file.
- **Shuffle** : To play files at random.

### **To select the music play screen**

Choose a background image from those provided, or choose an image of your own to be displayed as you listen to music.

- **1.** Tap **[ ]** while listening to music.
	- The music menu appears.
- **2.** Tap **[ ]** to select **<Music Play Screen>** and tap **[ ]**.
	- The <Music Play Screen> menu appears.
- **3.** Tap  $\left[\cdots\right]$  to select a desired music play screen and tap  $\lceil \circledcirc \rceil$ .
	- Select from <Type 1>, <Type 2>, <Type 3>, <Album Info.>, <Album Cover> and <Auto>.

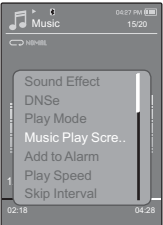

#### **Music Play Screen Options**

- **Type 1 ~ Type 3 :** You can select a desired music play screen.
- **Album Info. :** Information on the artist name, album and genre displays if ID3 Tag information is stored on the music file.
- **Album Art :** The album cover image displays if an album cover image is included in the ID3 Tag information of the music file. The album cover image stored in the player displays if there is no album cover image in the ID3 Tag information of the music file. Album Cover images less than 200 pixel (horizontal) x 200 pixel(vertical) in size are supported.
- **Auto :** Automatically switches <Type 1> through <Type 3> each time a different music file is played.

## **To add to alarm sound**

You can add your favorite music file to the alarm sound list, so it can be heard the next time the alarm goes off. See page 86 to set the alarm.

- **1.** Select a musc file to add to the alarm sound and tap **[ ]**.
	- The music menu appears.
- **2.** Tap **[ ]** to select **<Add to Alarm>** and  $tan$   $\lceil \odot \rceil$ .
	- The selected music will be added to the alarm sound list.
	- $\bullet$  One music file can be added to the alarm sound.

## **To set the play speed**

Speed up or slow down your favorite music by adjusting the play speed.

- **1.** Tap  $\lceil \text{ } \text{ } \text{ } \rceil$  while listening to music.
	- The music menu appears.
- **2.** Tap **[ ]** to select **<Play Speed>** and tap **[ ]**.
	- The <Play Speed> menu appears.
- **3.** Tap  $\left[ \wedge \vee \right]$  to select a desired play speed and tap **[ ]**.
	- Select from <X 0.7>, <X 0.8>, <X 0.9>, <X 0 (Normal)>, <X 1.1>, <X 1.2>, <X 1.3>
	- The higher the number is, the faster the speed is.
	- The adjusted play speed may differ from the actual speed, depending on the  $file$
- **52** listening to music

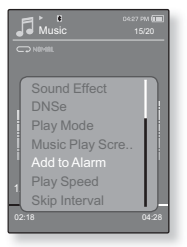

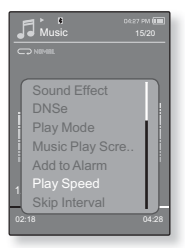

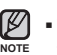

### **To set the skip interval**

You can fast forward through a file at various intervals. Skip a whole track or skip several seconds at a time.

- **1.** Tap **[ ]** while listening to music.
	- The music menu appears.
- **2.** Tap  $\lceil \wedge \vee \rceil$  to select **<Skip Interval>** and tap  $\lceil \circ \circ \rceil$ .
	- The <Skip Interval> menu appears.
- **3.** Tap  $\left[\wedge \vee\right]$  to select a desired skip interval and tap **[ ]**.
	- Select from <1 Song>, <5 sec>, <10 sec>, <30 sec> and <1 min>.

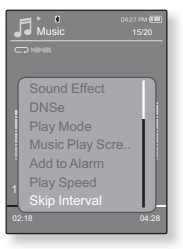

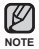

If the file was developed with a variable bit rate, the actual length of the skip interval may not be exactly what you select.

## **To set a bookmark**

Once you set a bookmark, you can easily find that position later.

- **1.** Tap **[ ]** at the point you want while listening to music.
	- The music menu appears.
- **2.** Tap  $\lceil \sqrt{n} \rceil$  to select **<Bookmark>** and tap  $\lceil \sqrt{m} \rceil$ .
	- The <Bookmark> menu appears.
- **3.** Tap **[ ]** to select **<Add Bookmark>** and  $tan$   $\sim$  **1**.
	- The current play / stop point will be added to the bookmark.

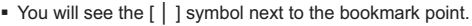

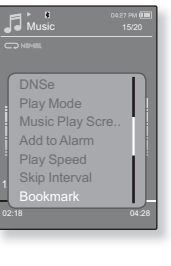

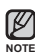

The Overwrite window appears if there is a bookmark previously set. If you select <Yes>, the previously set bookmark is deleted and a new bookmark is added.

• The bookmark can be set one for each music file, and a maximum number of 50 bookmarks can be set.

## **To move / remove the bookmark**

- **1.** Tap **[ ]** while listening to music.
	- The music menu appears.
- **2.** Tap  $\lceil \wedge \vee \rceil$  to select **<Bookmark>** and tap  $\lceil \circ \circ \rceil$ .
	- The <Bookmark> menu appears.
- **3.** Tap **[ ]** to select **<Go to Bookmark>** or **<Delete Bookmark>** and tap **[ ]**.
	- When you selected <Go to Bookamrk> then it will move to the selected bookmark and start playing from that bookmark.
	- <Delete Bookmark> will remove the selected bookmark from the music file.

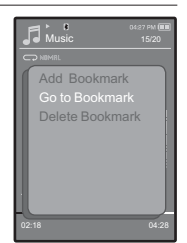

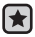

**Before you start -** Use only the Bluetooth-certified stereo headset. Check if your Bluetooth stereo headset has been registered. <Connect to Headset> appears when there is a registered headset. For more information, refer to  $\leq$ Using a Bluetooth Stereo Headset.> See page 93

## **To connect a Bluetooth stereo headset**

You can connect directly to the registered Bluetooth stereo headset during music playback.

- **1.** Tap **[ ]** while listening to music.
	- The music menu appears.
- **2.** Tap **[ ]** to select **<Connect to Stereo headset>** and tap **[ ]**.
	- When the connection is successfully done, you will see the  $\lceil \cdot \cdot \cdot \rceil$  icon on the screen.
	- You can listen to the music through the stereo headset.

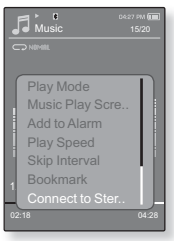

## **To disconnect the Bluetooth stereo headset**

- **1.** Tap **[ ]** while listening to music.
	- The music menu appears.
- **2.** Tap **[ ]** to select **<Disconnect to Stereo headset>** and tap **[ ]**.
	- The headset is disconnected.

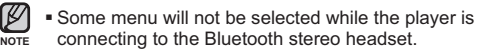

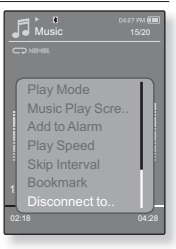

# na a vi

**Before you start -** Connect the earphones, then turn on the player, and check the battery.

Transfer a video file to the player. See pages  $35-37$ .

- Tap [ <del>セ</del> ] to move to the previous screen.
- Press and briefly hold  $\mathfrak{l} \leftrightarrow \mathfrak{l}$  to move to the main menu screen. **NOTE**
- **1.** Press and briefly hold  $\mathbf{I} \rightarrow \mathbf{I}$  to move to the main menu screen.
- **2.** Tap  $\lceil \langle \cdot \rangle \rceil$  to select **<Videos>** and tap  $\lceil \circ \circ \rceil$ .
	- The video list appears.
- **3.** Tap  $\lceil \wedge \vee \rceil$  to select a video to play and tap  $\lceil \bigcirc \rceil$ .
	- $\hspace{0.1mm}$  The selected video file starts to play horizontally.

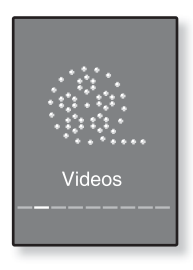

# **PAUSING**

- **1.** Tap **[ ]** during a video playback.
	- The player pauses playing.
- **2.** Tap **[ ]** again.
	- The player resumes playing from the last played point.

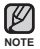

• When transferring a video file to the player using <Media Studio>, it is automatically converted into SVI(video) format before transfer. The file size is automatically adjusted, too.

# **TO MOVE TO A SPECIFIC FRAME**

- **1.** In horizontal view, press and briefly hold  $\left[ \cdot \right]$ .
	- This enables you to move backwards or in forwards current video file
- **2.** Release the button when you have moved to the position you want.
	- The video starts playing from the position.

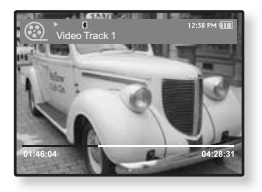

## **TO PLAY THE PREVIOUS VIDEO FILE**

Tap **[** $\le$  **]** within 3 seconds after the current file started playing.

Tap **[** $\leq$  **]** twice after 3 seconds after the current file started playing.

This will return to the previous video.

# **TO PLAY THE NEXT VIDEO FILE**

Tap **[ ]**.

This will move to the next video.

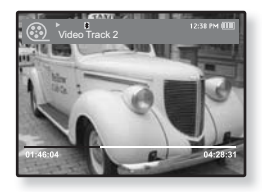

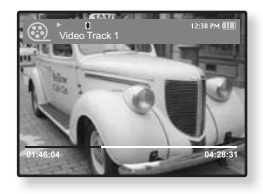

## **USING THE VIDEO MENU**

## **To set a bookmark**

Once you set a bookmark, you can easily find that position later.

- **1.** Tap **[ ]** at the desired scene you want during video playback.
	- The video menu appears.
- **2.** Tap **[ ]** to select **<Add Bookmark>** and  $tan$   $\lceil \odot \rceil$ .
	- The current play / stop point will be added to the bookmark.

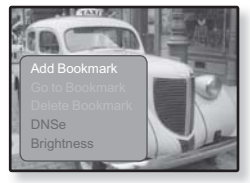

 $\;\;$  You will see the [| ] symbol next to the bookmark point.

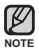

- The Overwrite window appears if there is a bookmark previously set. If you select <Yes>, the previously set bookmark is deleted and a new bookmark is added.
- The bookmark can be set one for each video file, and a maximum number of 50 bookmarks can be set.

## **To move or remove the bookmark**

- **1.** Tap **[ ]** during video playback.
	- The video menu appears.
- **2.** Tap **[ ]** to select **<Go to Bookmark>** or **<Delete Bookmark>** and tap **[ ]**.
	- When you selected <Go to Bookamrk> then it will move to the selected bookmark and start playing from that bookmark.

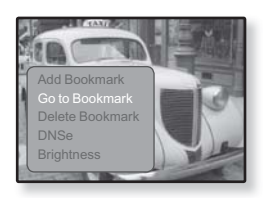

**-** <Delete Bookmark> will remove the selected bookmark from the video file.

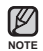

To exit the menu,  $tan [F]$ . ۰

## **USING THE VIDEO MENU**

## **To set the Digital Natural Sound engine (DNSe)**

Select the right sound for each video genre.

- **1.** Tap **[ ]** during video playback.
	- The video menu appears.
- **2.** Tap  $\lceil \wedge \vee \rceil$  to select **<DNSe>** and tap  $\lceil \circ \circ \rceil$ .
	- The <DNSe> menu appears.
- **3.** Tap  $\left[\wedge \vee\right]$  to select a desired DNSe and tap **[ ]**.
	- Select from <Normal>, <Drama> and <Action>.

## **To adjust the brightness**

You can adjust the screen brightness for a video.

- **1.** Tap **[ ]** during video playback.
	- The video menu appears.
- **2.** Tap **[ ]** to select **<Brightness>** and tap **[ ]**.
	- The <Brightness> menu appears.
- **3.** Tap  $\left[\wedge \vee\right]$  to adjust the brightness and tap **[ ]**.
	- Select from <0~10>.

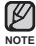

#### **What is DNSe?**

Digital Natural Sound Engine (DNSe) is a sound effect function for MP3 players developed by Samsung.

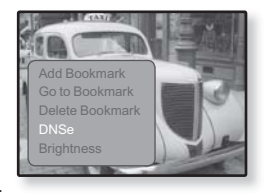

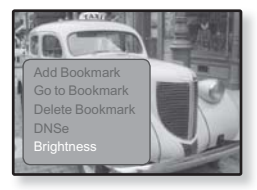

# na pictures

- **Before you start -** Connect the earphones, then turn on the player, and check the battery.
- Tap [ <del>セ</del> ] to move to the previous screen.

Press and briefly hold  $f \triangleq 1$  to move to the main menu screen.

- **1.** Press and briefly hold  $\mathbf{I} \rightarrow \mathbf{I}$  to move to the main menu screen.
- **2.** Tap **[ ]** to select **<Pictures>** and tap **[ ]**.
	- The picture preview window appears.
- **3.** Tap  $\left[\sqrt{1 + \frac{1}{2}}\right]$  to select the picture you want to look at and tap **[ ]**.
	- The selected picture will be displayed.
	- Tap [  $\bigcirc$  ] to move to the preview window.

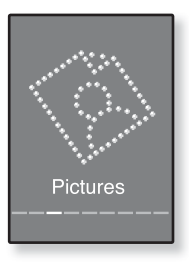

## **To move to the previous/next picture**

In horizontal view, tap **[ ]**.

- The previous/next picture will be displayed.
- **NOTE**

**NOTE**

- A JPG file including incorrect thumbnail data will be displayed in  $\blacksquare$ .
- Some pictures can be displayed slowly.
- When transferring a picture to the player using <Media Studio>, it is automatically converted into JPG format before transfer. The file size is automatically adjusted. too.
- You can also use the <File Browser> to search for a picture. See page 23.